# **MANUAL PRAAT**

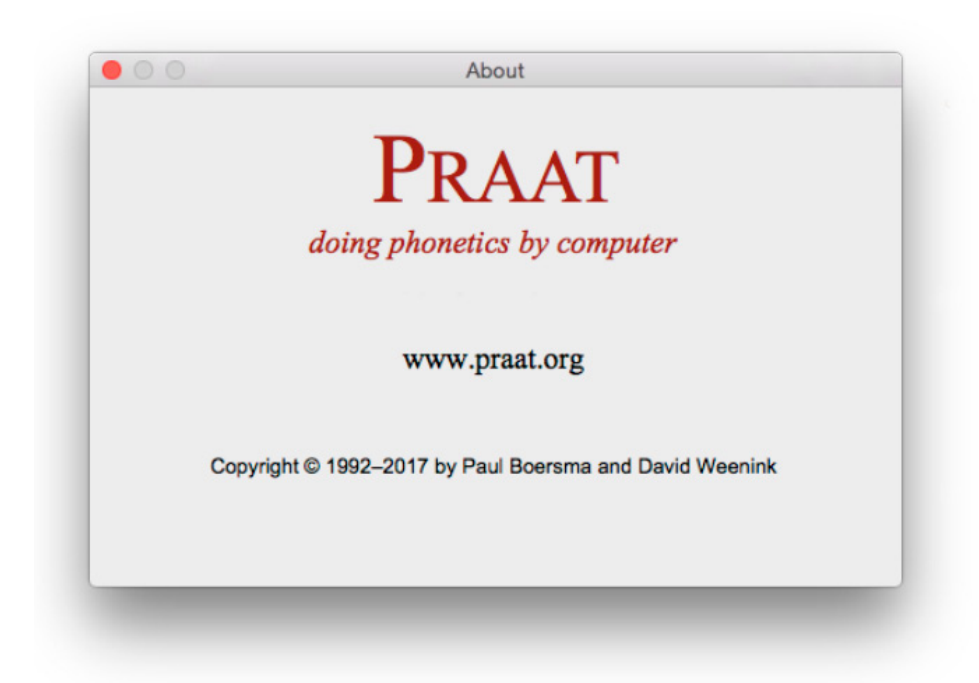

## **1.1 Introducció**

Aquest manual és una introducció al funcionament del programa d'anàlisi acústica i síntesi Praat destinada a principiants. Es tracta d'un software gratuït desenvolupat per Paul Boersma i David Weenink del Institute of Phonetic Sciences de la Universitat d'Amsterdam. La pàgina oficial del programa és http://www.praat.org.

Es tracta d'un dels programes d'anàlisi acústica més complets, amb més possibilitats (anàlisi de veu, síntesi, creació de tests de percepció, scripts, etc.) i totalment configurable. A més, és molt adequat per als estudiants que s'inicien en el món de la fonètica.

A l'adreça http://person2.sol.lu.se/SidneyWood/praate/ hi ha un manual molt complet (en anglès) d'aquest programa, a càrrec de Sidney Wood, del Departament de Fonètica de la Universitat de Lund.

About  $PRAAT$ doing phonetics by computer www.praat.org Copyright © 1992-2017 by Paul Boersma and David Weenink

*Finestra de presentació del Praat*

## **1.2 Instal·lació**

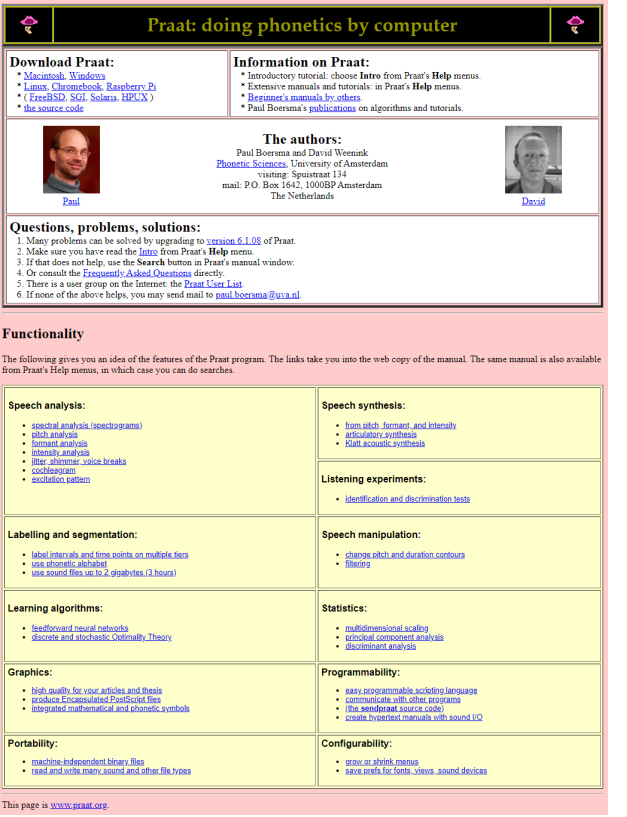

#### **Per instal·lar el programa cal seguir els passos següents:**

- Obriu la pàgina web del Praat: http://www.praat.org.
- Al requadre Download Praat, seleccioneu la versió del sistema operatiu que tingueu instal·lada.
- Amb el botó dret del ratolí, cliqueu sobre l'enllaç de l'arxiu .exe (l'arxiu d'instal·lació) i seleccioneu l'opció Guardar destino como.
- Creeu una carpeta nova al disc dur i guardeu-hi l'arxiu.
- Feu doble clic a l'arxiu gravat al disc dur i seleccioneu la carpeta on vulgueu instal·lar-lo (per exemple, C:\PRAAT).

El programa d'instal·lació crearà un arxiu anomenat praat.exe. Fent-hi un doble clic a sobre, s'executa el programa.

## **1.3 Estructura**

En obrir el programa apareixen dues finestres: Praat objects i Praat picture (figura 2). La primera, organitza els "objectes" d'anàlisi –sons, espectrogrames, espectres, etc.–; la segona, serveix com a pissarra per als gràfics.

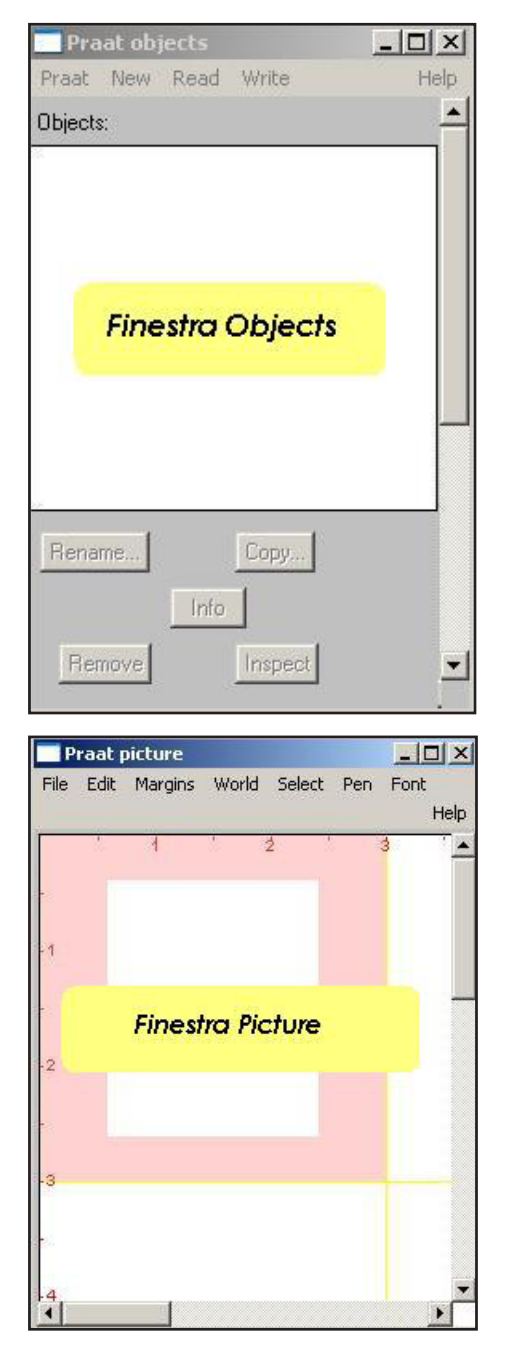

*Figura 2. Finestres de Praat objects i Praat picture Figura 3. Finestra de l'editor*

L'altra finestra important del Praat és la de l'editor (figura 3). Es poden editar diferents tipus d'objectes (sons, oscil·logrames, espectrogrames, etc.). Aquesta finestra mostra la informació més útil per a cadascun d'aquests objectes. Per exemple, quan editem sons, podem fer que se'ns mostri l'espectrograma, la corba de freqüència fonamental, els formants, la intensitat i els polsos glòtics, i la forma d'ona. A més, dóna informació relativa a la freqüència, l'amplitud i el temps del so representat. Tal com es pot apreciar a la imatge (figura 3), la pantalla de l'editor està dividida en dues parts: a la part superior visualitzem l'oscil·lograma, i a la inferior observem l'espectrograma. A les dues representacions, l'eix horitzontal ens mostra la durada; a l'eix vertical trobem, per a l'espectre, el valor de l'amplitud de l'ona, i per a l'espectrograma, el valor de la freqüència.

A part d'escoltar el so, l'editor també permet retallar segments, afegir-ne, seleccionar-ne i poder-los extreure com a objectes nous, etc.

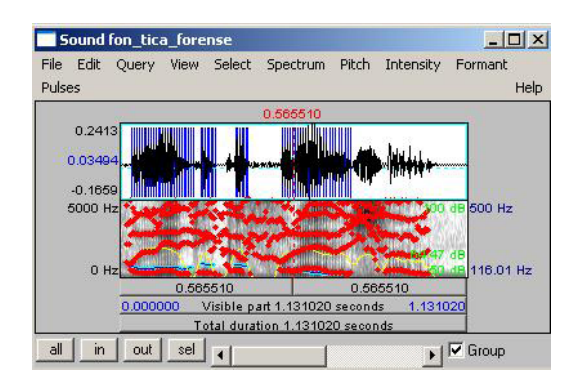

A la finestra Praat objects, hi trobarem diferents funcions. A continuació explicarem les més importants.

A les imatges següents hem encerclat les zones principals. A la part superior de la figura (4), hi apareixen els diferents objectes: els sons gravats (Sound) i els espectrogrames (Spectrogram). Segons quin d'aquests objectes es triï, les funcions de la part dreta de la finestra canviaran i es podran fer diferents accions.

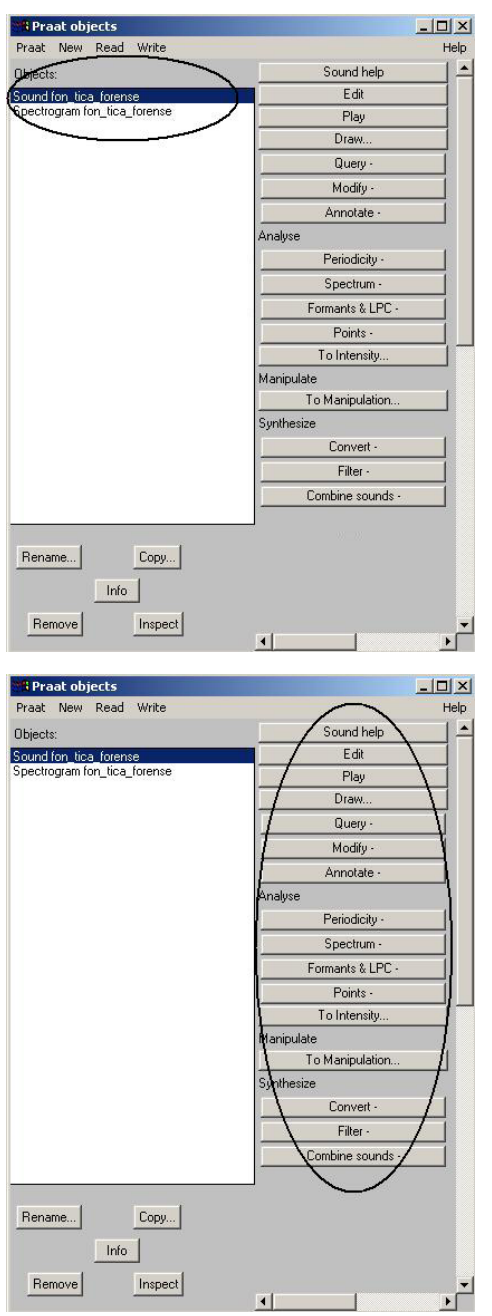

*Figura 4 i Figura 5 Figura 6*

Per exemple, seleccionant un arxiu de so (Sound), a la part dreta de la finestra reproduïda a la figura (5) tindrem les següents funcions:

- **• Sound help:** per fer aparèixer el manual.
- **Edit:** per editar l'arxiu de so seleccionat.
- **Play:** per escoltar el so.
- **Draw:** per obtenir l'espectre o l'espectrograma del so a la finestra Praat picture.
- **Spectrum, Formants & LPC, To intensity, etc:** per fer els diferents tipus d'anàlisi dels arxius.

Els botons de dalt de tot de la finestra Praat objects (figura 6) són els que utilitzarem per gravar (New), obrir (Read) i guardar (Write) ones. A la part inferior de la finestra, hi ha els botons Rename, Copy i Remove, que serveixen per canviar el nom de l'objecte seleccionat, duplicar-lo o bé esborrar-lo, respectivament.

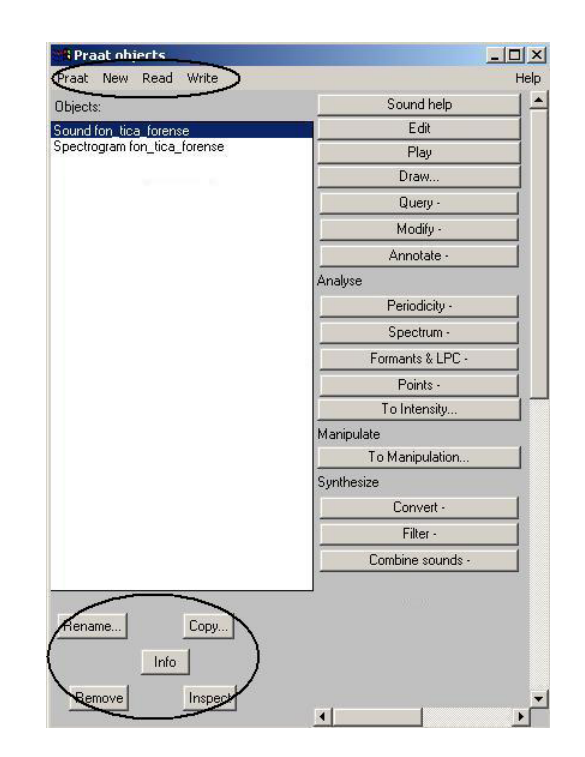

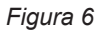

A la figura (7) observem la finestra Praat picture. En aquesta finestra es poden reproduir els oscil·logrames, els espectrogrames, etc. A més, ofereix la possibilitat d'afegir text a les imatges i d'imprimir-les.

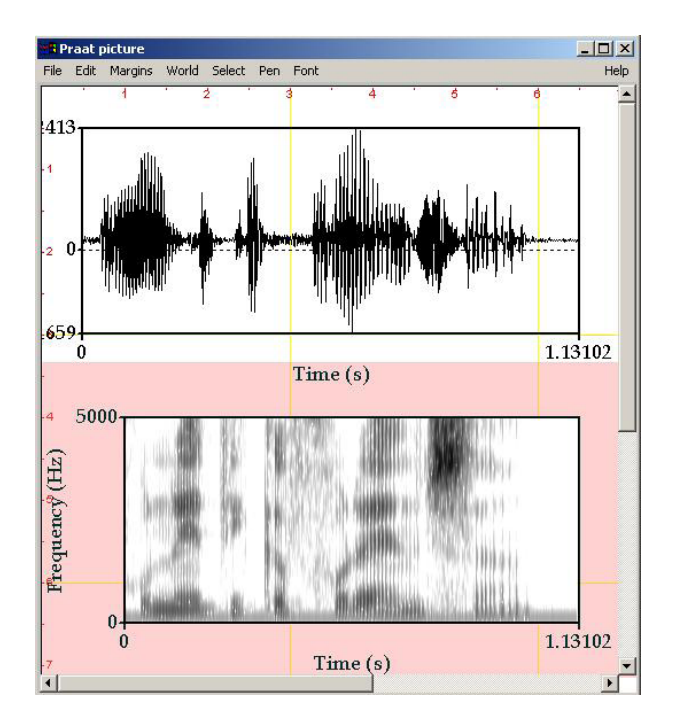

 $\frac{1}{2}$ 

*Figura 7. Praat picture*

#### **2.1 Gravar sons**

Per gravar un so nou heu de seguir el següent procediment:

En la finestra d'objectes, seleccioneu l'opció Record mono sound que es troba al menú New. Apareixerà la següent pantalla:

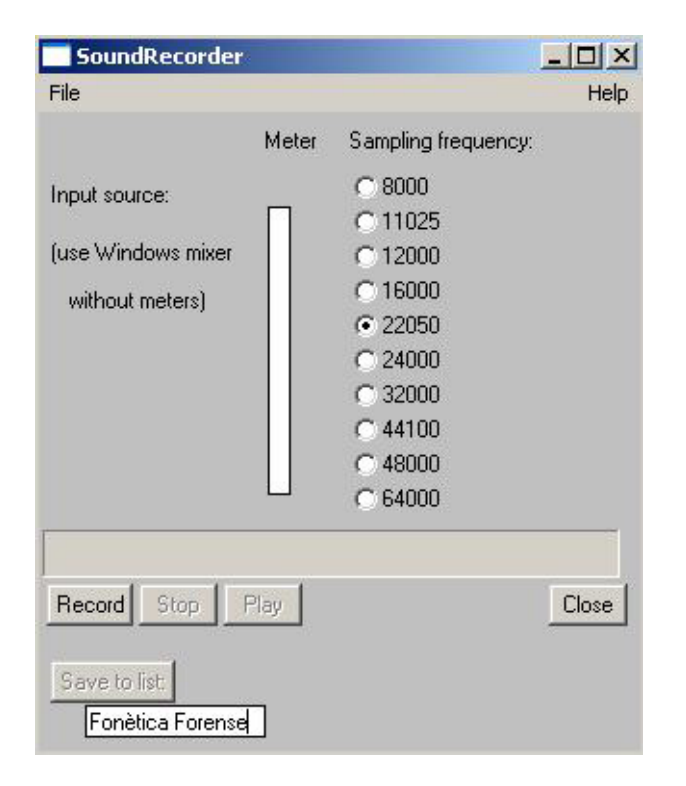

*Figura 8. Finestra per l'enregistrament de so*

En aquesta finestra podeu escollir la freqüència de mostreig, (sampling frequency) que necessiteu. Si voleu analitzar sons de la parla, en tindrem prou si seleccionem 11025 Hz, ja que la major part de la informació que habitualment s'analitza es troba en aquest interval. En canvi, si es volgués analitzar la veu infantil, possiblement s'hauria de triar una freqüència de

mostreig més alta, ja que la veu dels nens és considerablement més aguda que la dels adults i hi hauria informació important en freqüències més altes. En aquest cas, s'escolliria habitualment una freqüència de mostreig de 22050 Hz. Si s'hagués d'analitzar altres tipus sons (xiulets o música, per exemple) s'escolliria una freqüència de mostreig encara més alta. També dependrà de la qualitat que vulguem aconseguir en la gravació: com més alta és la freqüència de mostreig, millor qualitat té la gravació.

Per començar a gravar, cliqueu sobre Record. Per parar la gravació, cliqueu sobre Stop.

Abans de posar el so acabat de gravar a la finestra d'objectes fent clic a Save to list, heu de posar un nom al so que acabeu de gravar.

Si voleu guardar aquest so, ho podeu fer des del menú write (habitualment se selecciona write to WAV file perquè és el format d'àudio més habitual en entorns Windows).

## **2.2 Obrir arxius de so**

Si el que es vol és recuperar un arxiu de so guardat en el disc, cal aneu al menú Read i escolliu una de les dues opcions següents:

- Read from file...
- Open long sound file...

La primera opció és adequada per obrir sons que tinguin una durada curta (d'uns quants segons). En canvi, si voleu obrir un so més llarg (d'uns quants minuts), seleccioneu la segona opció.

La diferència és que en un cas tot el so es carrega a la memòria, mentre que en l'altra opció el programa va llegint del disc a mesura que necessita informació del so. D'aquesta manera, evitarem que l'ordinador es quedi sense memòria disponible i es 'pengi'.

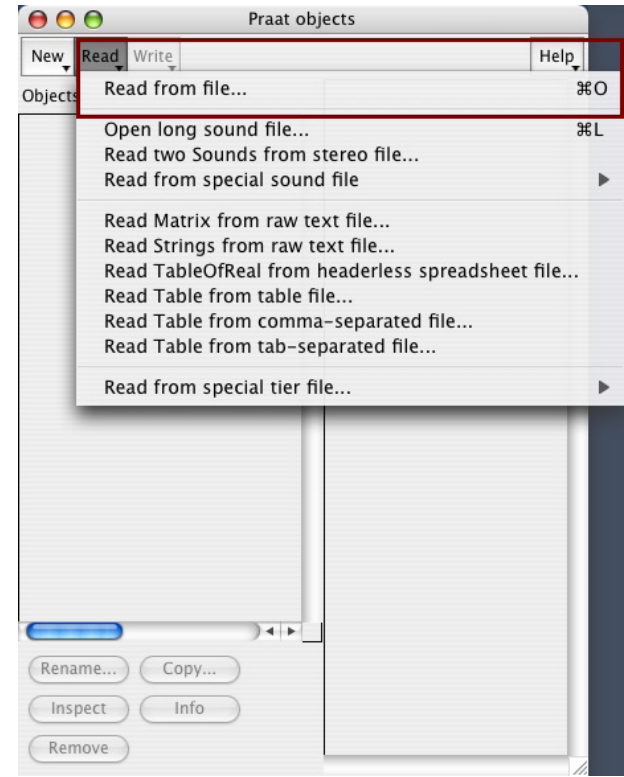

#### **2.3 Crear sons**

El Praat permet crear sons de diferents tipus, tot i que ens centrarem únicament en la creació d'ones periòdiques simples.

Per poder crear una ona sinusoïdal s'ha de seleccionar New, Sound i Create sound, tal com es mostra a la figura (9):

Un cop seleccionada aquesta funció, apareixerà la pantalla reproduïda a la figura (10). Per poder crear una ona periòdica simple, s'haurà de modificar el valor de la freqüència a l'espai Formula (a la imatge representada a continuació correspon al número 377, ja que és una ona amb una freqüència de 377 Hz). Si modifiqueu aquest valor obtindreu ones diferents.

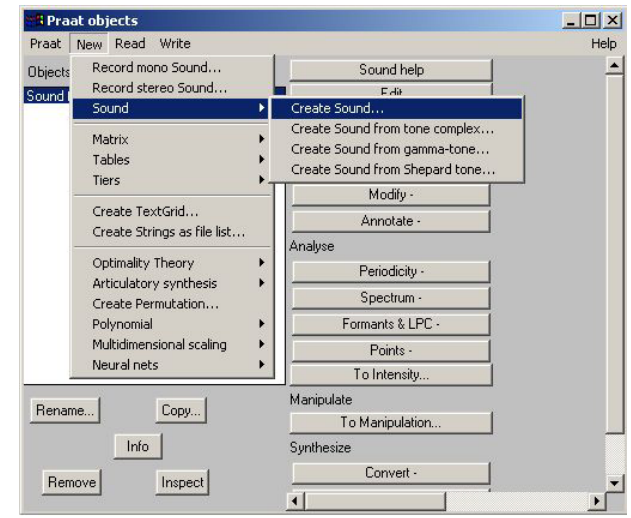

*Figura 9*

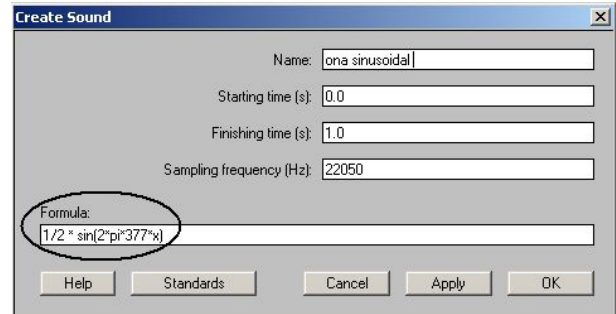

*Figura 10*

#### **2.4 Guardar sons**

Si heu fet una gravació o heu creat un arxiu de so que us pugui ser útil per a futures anàlisis, serà convenient que els guardeu.

El procés per guardar un d'aquests arxius és molt senzill. Abans hem esmentat la creació d'arxius de so curts i llargs. Tenint en compte que durant les classes necessitareu essencialment arxius de so curts, tot seguit explicarem quins són els passos que s'han de seguir per guardar arxius d'aquest tipus.

En primer lloc, heu de seleccionar l'objecte amb el cursor. A continuació heu de triar l'opció Write que hi ha a la part superior de la finestra del Praat object i en què trobareu diverses opcions. L'opció que s'ha de triar per guardar un arxiu de so és Write to WAV file. Un cop triada aquesta funció, sortirà una finestra pràcticament igual a la que apareix quan guardem un arxiu del programa Word-Office. L'única diferència que podem constatar és que en aquesta pantalla del Praat,

hi podrem guardar només arxius WAV, i podrem triar on guardar-los (a un dispositiu de memòria extraïble, directament a l'ordinador, etc.).

Com haureu pogut comprovar, el procés que se segueix per guardar un arxiu no canvia respecte al que esteu acostumats a seguir als altres programes del vostre ordinador.

#### **2.5 Altres funcions bàsiques**

El programa Praat ofereix altres possibles accions que poden resultar interessants. Al paràgraf (1.3) hem esmentat algunes d'aquestes opcions: escoltar sons, retallar i afegir segments, seleccionar-ne i extreure'ls com a objectes nous, imprimir les ones o els espectrogrames, etc.

Per la major part d'aquestes accions s'haurà de fer servir la finestra de l'editor.

Les funcions que explicarem a continuació són les que apareixen a la part inferior de la finestra (figura 11):

- **All:** permet representar el so sencer a la finestra de l'editor.
- **In:** amplia l'ona representada.
- **Out:** redueix la imatge del so editat.

Un cop ampliat el so, se'n pot visualitzar qualsevol de les parts a través de la barra central inferior de la pantalla de l'editor (al costat dels botons que acabem d'explicar).

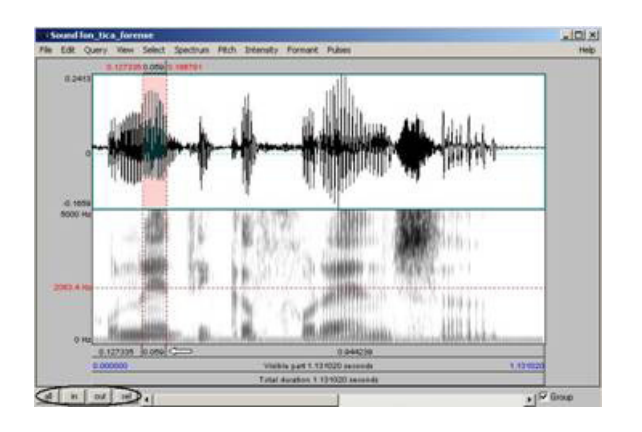

*Figura 11. Exemple de finestra de l'editor*

A la mateixa figura, s'ha seleccionat una part del so representat. Per fer-ho, hem de situar el cursor vermell en un punt de la pantalla de l'editor i hem de seleccionar amb el ratolí fins al punt que ens interessa. La part seleccionada apareix de color rosa. A la part superior i inferior de la selecció trobarem el valor de la durada en segons, tal com està assenyalat a la figura (11): concretament, el segment que s'ha seleccionat té una durada de 0.059, és a dir, 59 ms.

Si voleu escoltar només la part del so seleccionada, haureu de clicar sobre la barra grisa inferior corresponent a la part seleccionada, tal com s'indica a la figura (11) amb una fletxa.

Si voleu escoltar tota la part de l'ona que apareix representada a la pantalla, cliqueu sobre la barra Visible part. En canvi, si us interessa reproduir tota l'ona, cliqueu sobre la barra Total duration.

Un cop seleccionada una part de l'ona, si la voleu situar a la finestra Praat object com a objecte nou, per guardar-la o treballar-hi, haureu de triar l'opció File i Extract sound selection (preserve times). D'aquesta manera, la part seleccionada apareixerà a la pantalla Praat object com un so independent.

Si es vol inserir una part del so a una altra posició de la pantalla de l'editor, s'ha de seleccionar la part com hem explicat anteriorment. Un cop feta la selecció haureu de triar Edit (part superior de la finestra) i Cut: d'aquesta manera s'haurà retallat el segment seleccionat. Per poder-lo copiar a una altra part de la finestra, s'haurà de situar el cursor en un punt de la representació del so i triar Edit – Paste after selection. D'aquesta manera canviarem la posició del segment seleccionat.

A un paràgraf anterior (1.3), hem esmentat la possibilitat de dibuixar l'oscil·lograma i l'espectrograma a la pantalla Praat picture. A continuació expliquem el que s'ha de fer per reproduir els arxius de la finestra Praat objects.

#### **Per reproduir l'oscil·lograma:**

- Seleccioneu el so a la pantalla Praat object.
- Cliqueu sobre el botó Draw.
- A la finestra Sound draw (figura 12), s'hi mostren els camps del temps (Time range) i de l'amplitud (Vertical range) de l'ona. Amb els valors que la pantalla dóna per defecte obtindreu la representació del so complet. Si el que voleu és una representació parcial, només heu de variar el valor d'aquests camps.

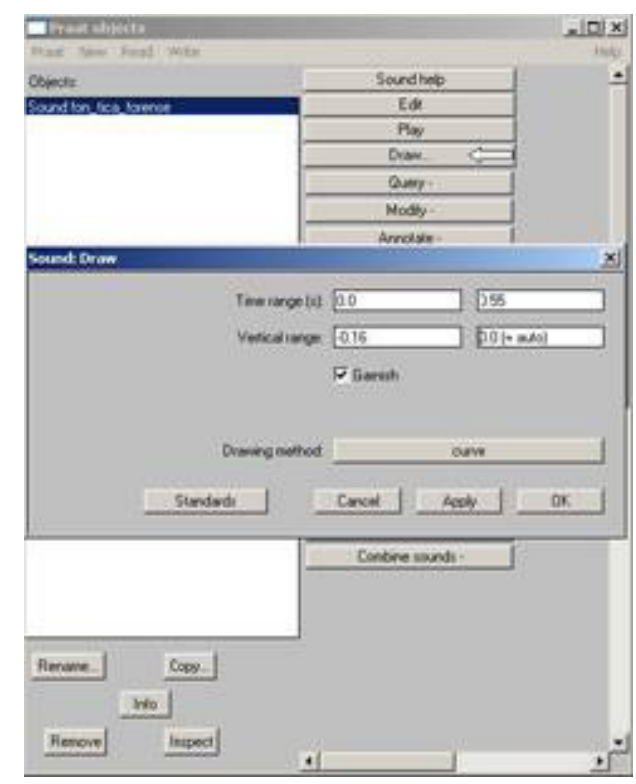

*Figura 12*

#### **Per reproduir l'espectrograma:**

- A la finestra Praat object seleccioneu l'arxiu Spectrogram...
- Cliqueu sobre el botó Paint.
- A la finestra Spectrogram paint (figura 13), s'hi mostren, entre d'altres, els camps del temps (Time range) i de la freqüència (Frequency range). Tal com hem vist al punt (1.c), els valors que la pantalla ens dóna per defecte permeten la representació del so complet. Si voleu representar només una part del so, haureu de variar el valor d'aquests camps.

Recordeu que per obtenir conjuntament les dues representacions a la pantalla del picture, haureu de seleccionar la zona de reproducció amb el requadre rosa.

A més, teniu l'opció d'imprimir les imatges representades a la finestra. A la figura (14) es mostra com fer-ho:

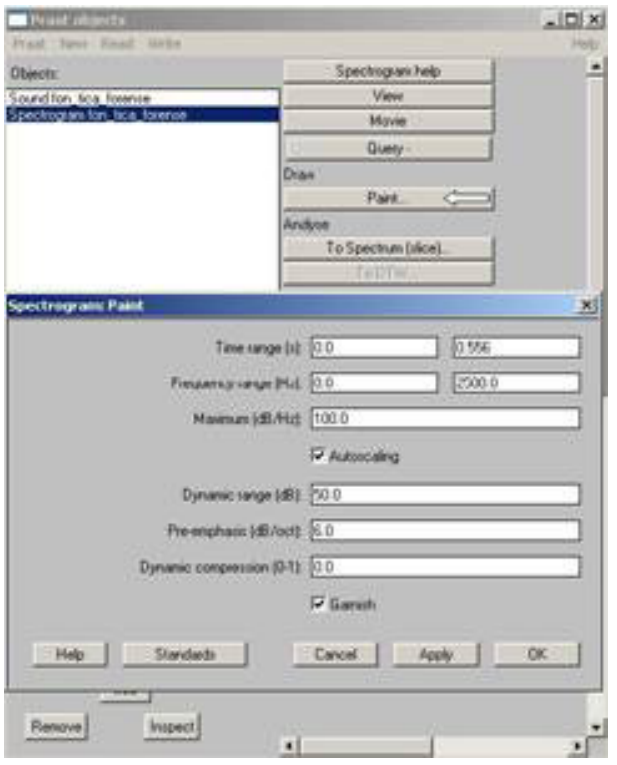

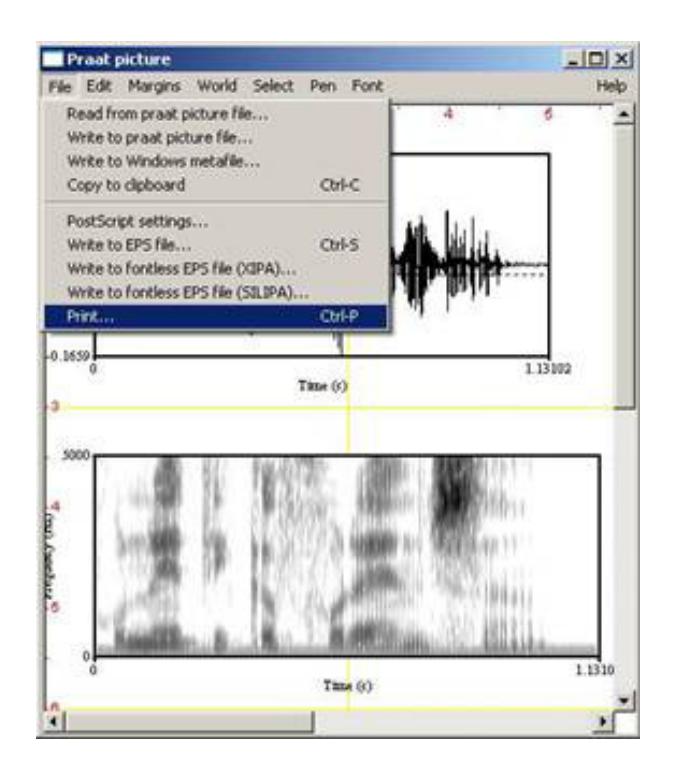

*Figura 13 Figura 14*

 $\vdots$ 

### **3.1 Anàlisis bàsiques**

Un cop tingueu un objecte a la finestra Praat objects, ja hi podeu treballar i analitzar diferents paràmetres del so, com són la durada, la freqüència dels formants, la intensitat o la freqüència fonamental (o pitch). Segons el tipus d'objecte seleccionat, apareixen una sèrie d'opcions a la part dreta de la pantalla amb accions que es poden fer sobre aquest objecte.

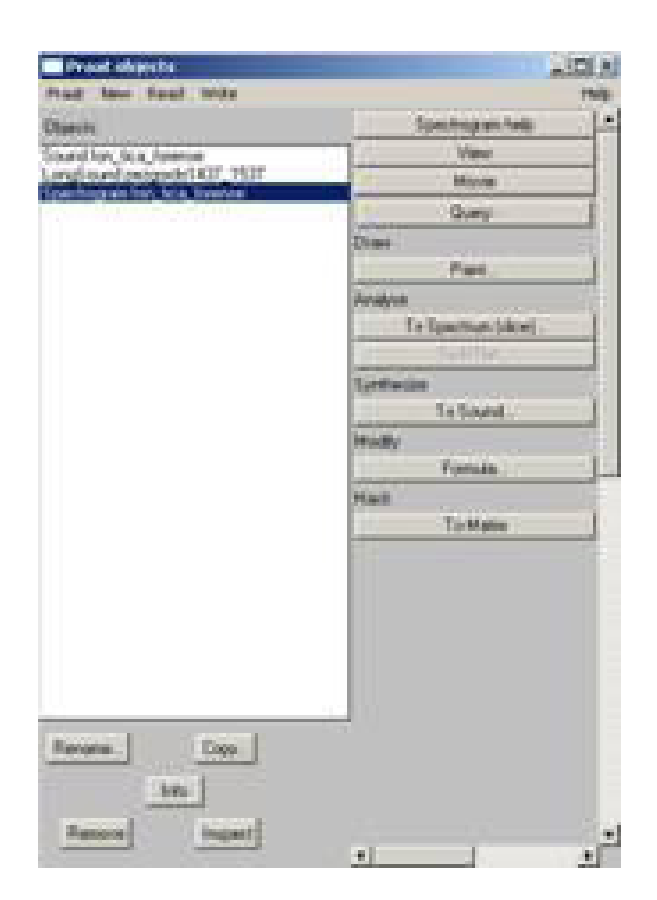

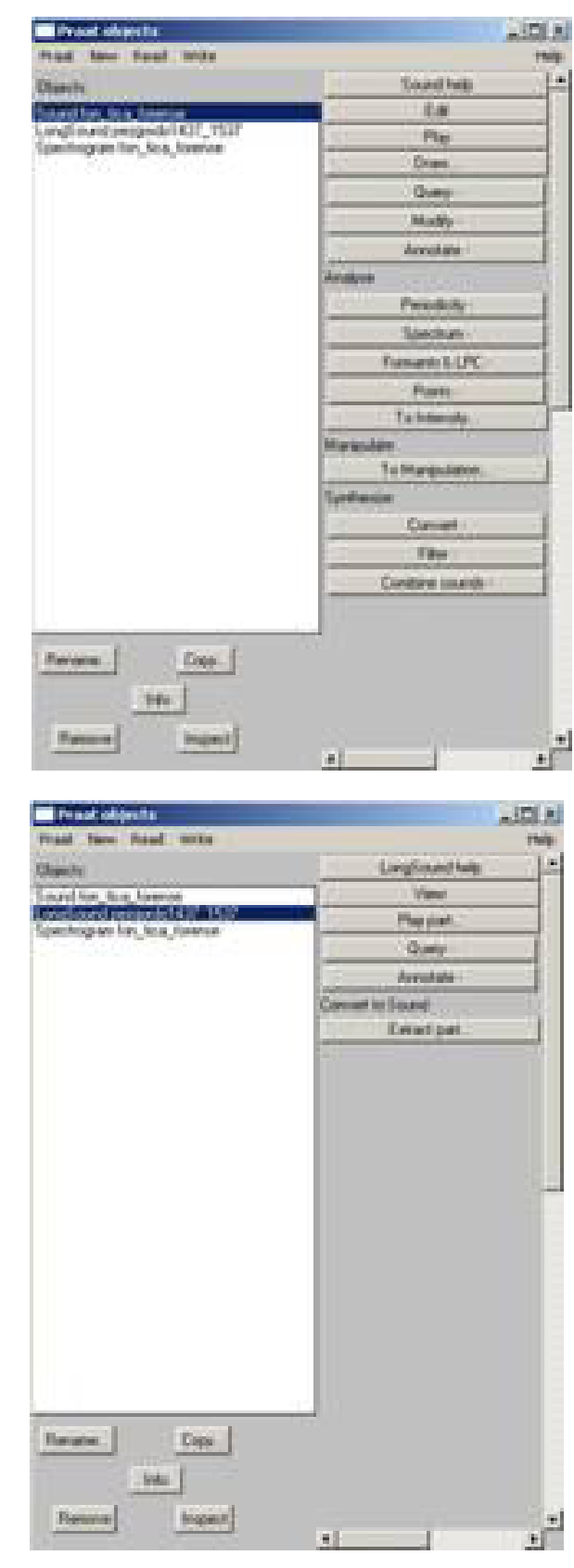

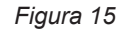

Les anàlisis principals que realitzarem tenen a veure amb l'oscil·lograma (o forma d'ona o waveform), l'espectrograma, les corbes d'intensitat i de frequència fonamental i els formants. La manera més habitual de veure aquestes informacions és a partir dels botons Edit o View (segons si l'arxiu de so obert és curt o llarg), que obrirà una nova finestra: l'editor.

Un cop obert l'editor, veureu que la finestra està dividida en dues parts: en la part superior hi ha l'oscil·lograma i, en la part inferior l'espectrograma. Podeu elegir els tipus de representacions gràfiques que voleu veure a la part inferior de la finestra seleccionant les que ens interessi des de l'opció Show analysis del menú View.

Si seleccioneu totes les representacions, obteniu el següent resultat (els punts vermells mostren els formants; la línia blava, la corba d'F0; i la línia groga la corba d'intensitat):

A vegades, depenent del tipus de dades que s'analitzen, pot interessar modificar les propietats de les representacions, de manera que us permetin analitzar-les d'una manera més acurada. En els punts següents se n'indiquen els principals paràmetres.

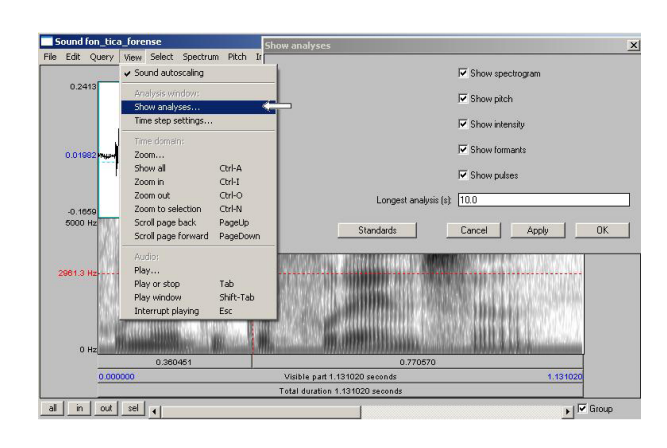

*Figura 16*

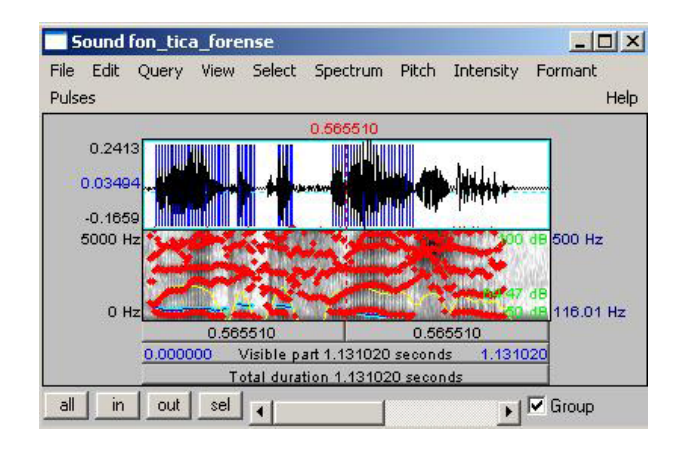

*Figura 17*

#### **3.2 Propietats de l'espectre**

Per analitzar les propietats de l'espectre serà convenient visualitzar a la finestra de l'editor només la forma d'ona (oscil·lograma) i l'espectrograma.

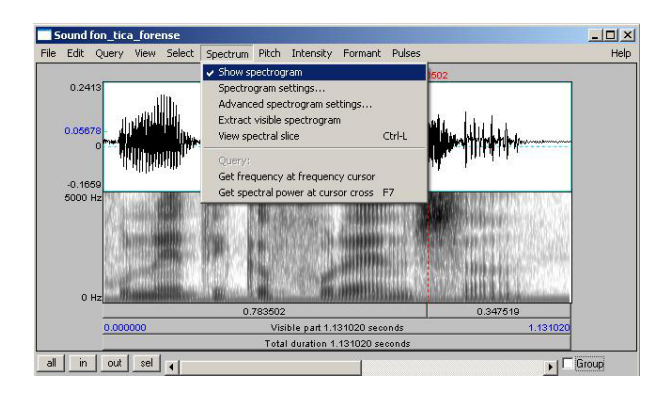

*Figura 18*

En la finestra Spectrogram settings es pot modificar l'interval de freqüències representades, l'amplada de les finestres d'anàlisi (per obtenir espectrogrames de banda estreta -indicats per veure els harmònics- o de banda ampla -recomanables habitualment per a l'anàlisi de formants i l'anàlisi temporal-). Per obtenir espectrogrames de banda ampla, posareu el valor 0.005 com a amplada de la finestra d'anàlisi (Window lenght); si hi poseu el valor 0.03 s'obtindran espectrogrames de banda estreta.

Finalment, també es pot controlar la intensitat dels colors mitjançant l'opció Dynamic range (dB). Com més alt sigui aquest valor, més fosc apareixerà l'espectrograma. Per tant, en algunes ocasions serà convenient posar-hi un valor elevat per tal que tots els elements quedin ressaltats; en altres ocasions, per exemple si el fons de l'espectrograma apareix molt fosc, us interessarà rebaixar aquest valor.

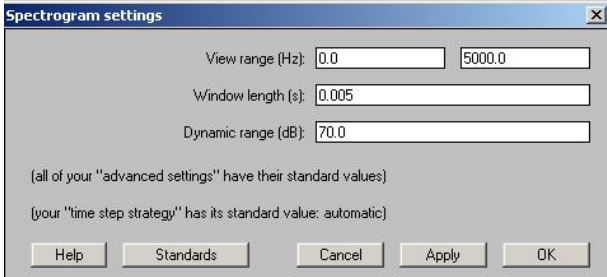

*Figura 19*

## **3.3 Propietats de la freqüència fonamental (F0)**

Per tal que resulti més senzilla l'anàlisi de la freqüència fonamental, recomanem visualitzar únicament la corba d'entonació, desactivant la resta de representacions.

La finestra d'ajustaments de la freqüència fonamental (F0) permet modificarne l'interval de visualització i les unitats d'anàlisi. També permet optimitzar el procediment de càlcul per a l'anàlisi de l'entonació o per a l'anàlisi de la sonoritat.

Cal tenir en compte que caldrà ajustar els paràmetres descrits anteriorment segons el tipus de veu. Així, en veus agudes (especialment la dels nens) és esperable que trobem valors de fins a 600 Hz; en veus femenines, probablement els valors màxims arribaran als 400 Hz; en veus masculines, un valor superior de 300 Hz serà habitualment suficient.

Respecte a les unitats, per defecte s'utilitzen els Hertz, tot i que també se'n poden escollir d'altres com els semitons, els Mels i els ERBs. Aquestes tres darreres unitats tenen una interpretació més propera a l'escala musical, i disminueix les diferències en les freqüències altes.

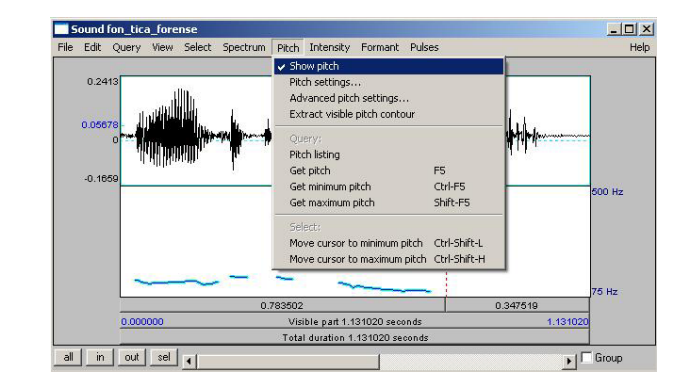

*Figura 20*

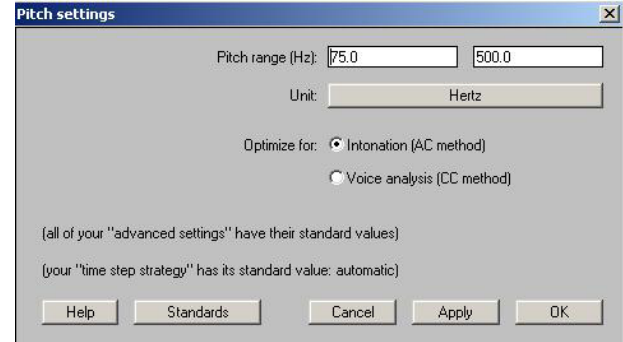

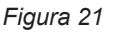

#### **3.4 Propietats dels formants**

El programa Praat fa un càlcul automàtic dels formants per LPC (Linear Predictive Coding), de manera que es pot visualitzar la seva trajectòria al llarg de l'ona. Podeu reproduir només aquesta configuració a la finestra de l'editor, tot i que recomanem que feu servir alhora l'espectrograma, ja que els valors oferts pel programa no sempre coincideixen exactament amb els formants que es veuen en la representació espectrogràfica, que és més fiable. Cal tenir en compte això si voleu obtenir el valor de freqüència dels formants en un punt determinat, i fer servir els valors automàtics que proporciona el programa només per tenir-ne una idea aproximada. A més, aquest tipus d'anàlisi només serveix per calcular els formants de les vocals orals, ja que en el cas de les consonants i les vocals nasalitzades falla molt sovint i provoca errors d'etiquetatge. Tot i les limitacions, pot ser útil per localitzar els formants quan no estan ben definits.

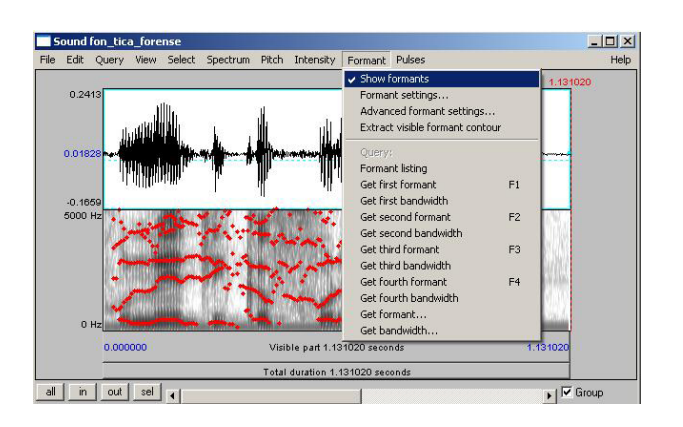

*Figura 24*

Dels paràmetres modificables, els més importants són el que marca la freqüència màxima en què ha de buscar un formant (per defecte 5500 Hz) i el que demana el número màxim de formants (per defecte 5).

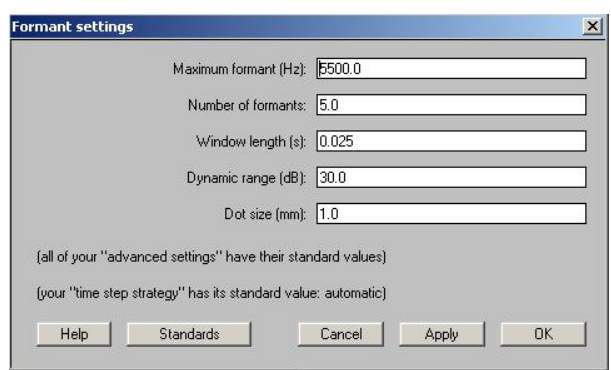

*Figura 25*

El paràmetre Maximum formant (Hz), cal situar-lo a 5000 Hz si s'analitzen veus masculines, i a 5500 Hz si són veus femenines, ja que de mitjana els formants de les vocals femenines són un 10% més alts que els de les vocals masculines.

El número de formants és el límit màxim que el programa Praat intentarà trobar. Sovint, els formants més alts (a partir d'F4) no són clars, o bé no apareixen.

#### **3.5 Obtenció de l'espectre**

El programa Praat permet obtenir l'espectre d'un punt determinat de l'ona sonora a partir de dos mètodes d'anàlisi: FFT (Fast Fourier Transform) i LPC (Linear Prediction). L'espectre FFT dóna la composició en harmònics del so, i l'LPC fa una estimació del filtre del tracte vocal, de manera que prediu els pics de més amplitud i proporciona una corba suavitzada de la forma de l'espectre, que en alguns casos ajuda a interpretar millor l'espectre FFT.

L'espectre FFT es pot crear directament des del Sound editor o bé des de la finestra Praat object. Ens centrarem en la primera opció.

Per obtenir l'espectre heu de posar el cursor en el punt exacte de l'ona sonora que voleu analitzar i seleccionar View spectral slice al menú Spectrum. Per ser ben precís, és convenient fixar-se no només en l'oscil·lograma, sinó també en l'espectrograma. S'obrirà una finestra nova amb l'espectre, i alhora es crea un objecte nou (Spectrum slice) a la finestra Praat objects.

Els paràmetres de l'espectre que es poden modificar són els mateixos que per a l'espectrograma, a Spectrogram settings (vegeu la figura 19). La finestra d'anàlisi que agafa el programa per fer l'espectre es defineix a Window lenght. Com ja hem vist, per defecte és de 5 ms., però en

alguns casos, sobretot si la freqüència fonamental és molt alta, pot ser convenient reduir-la a 4 ms.

Seleccioneu l'objecte LPC que s'ha creat a la finestra Praat objects i trieu Extract to Spectrum Slice. A la primera casella, Time (seconds), heu de copiar el valor que heu trobat en el punt anterior, i feu clic a OK.

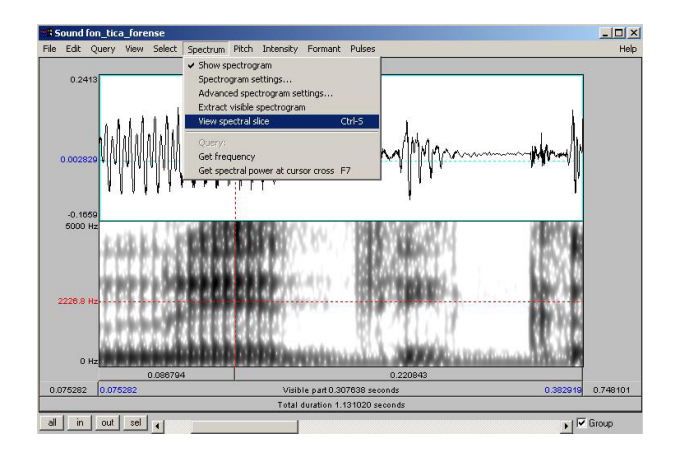

*Figura 26*

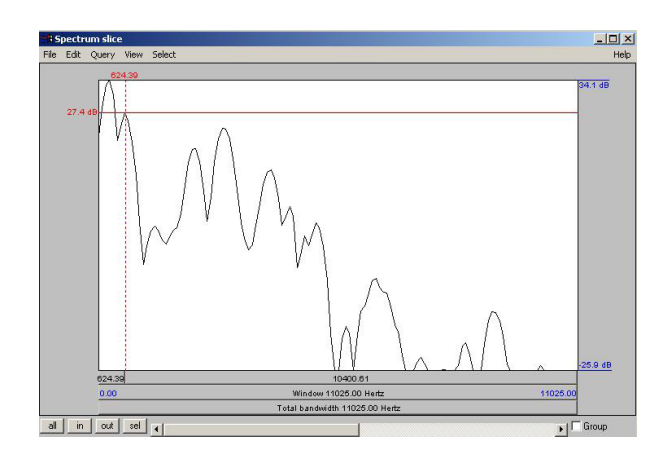

*Figura 27*

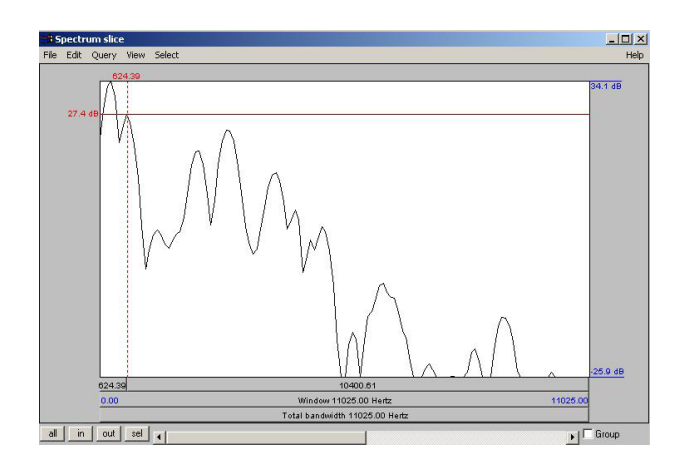

j

*Figura 27*

Per veure l'espectre, feu clic a Edit.

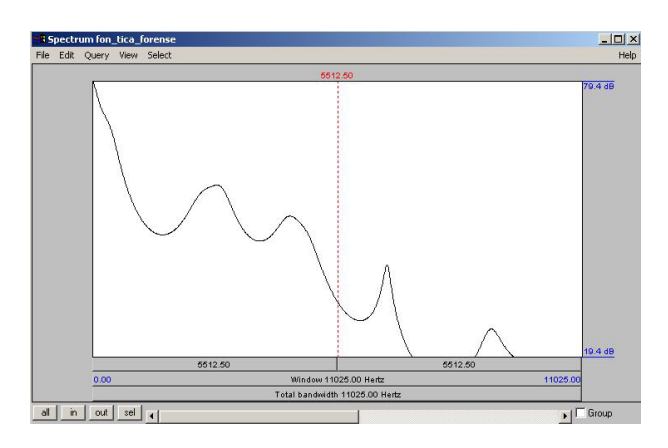

*Figura 28*

#### **Pràctica sobre el Praat**

En aquest capítol intentarem posar en pràctica les nocions apreses fins ara. Primer, intentarem aplicar el que s'ha explicat als capítols (1) i (2), o sigui, les nocions bàsiques sobre el programa. En segon lloc, aplicarem els coneixements més tècnics presentats al capítol (3).

Per començar, aneu a la pàgina web http://www.praat.org i descarregueu el programa Praat.

Fent servir les funcions de la finestra object que s'han explicat al paràgraf (2.1), graveu la frase "fonètica forense". A continuació, seguint les instruccions del paràgraf (2.3), heu de crear un so amb freqüència 380.

Un cop enregistrada la frase i creat el so, guardeu aquests dos arxius amb els noms Sound fonetica forense i Sound wave, respectivament (recordeu que s'ha de triar un arxiu WAV). Sortiu del Praat i torneu a entrar-hi. El pas següent serà obrir els dos arxius que acabeu de crear i guardar: si no recordeu com es fa, podeu tornar a mirar el paràgraf (2.2).

Ara seleccioneu l'objecte Sound\_fonetica\_ forense: l'heu d'editar de manera que a la finestra Praat editor es reprodueixi només l'oscil·lograma i l'espectrograma (és a dir que no ha d'aparèixer cap altre paràmetre). Després d'haver editat l'arxiu de so, seleccioneu la part corresponent a la

paraula "forense". Escolteu només la part seleccionada tal com hem explicat al paràgraf (2.5). Amplieu la representació del so: escolteu, primer, la part del so visible a la finestra de l'editor i, després, el so sencer.

Amb la part de so seleccionada heu de crear un nou objecte a la finestra Praat object, tal com hem explicat al paràgraf (2.5). Un cop creat el nou objecte, li haureu d'assignar el nom de Sound\_select.

Torneu a l'objecte Sound\_fonetica\_forense: reproduïu a la finestra Praat Picture l'oscil·lograma i l'espectrograma d'aquest arxiu. Imprimiu les imatges (cfr. paràgraf 2.5).

Seleccioneu, a la finestra Praat object, el so Sound\_wave. Editeu aquest arxiu. Quin tipus d'ona heu obtingut? Seleccioneu-ne una part i amplieu-la per poder-la observar millor.

A continuació començarem a posar en pràctica les nocions més tècniques que hem explicat al tercer capítol d'aquest llibre. Per tal que sigui més senzill, seguirem treballant amb l'objecte Sound\_fonetica\_forense.

En primer lloc, editarem el nostre arxiu de manera que només apareguin a la pantalla de l'editor la seva forma d'ona i l'espectrograma (cfr. paràgraf 3.2). Seleccionem, ara, la part corresponent a la

paraula "fonètica". Quina és la durada d'aquest fragment? A quina zona de la pantalla apareix aquest valor?

Fent servir les funcions que apareixen a la part superior de la finestra de l'editor, traurem l'espectrograma i seleccionarem la corba d'entonació, com s'ha explicat al paràgraf (3.3). A quina part de la finestra podeu trobar el valor de l'F0? Quin és l'F0 del punt en que s'acaba la corba d'entonació?

Triem, ara, la funció necessària per representar la intensitat. Recordeu a quina zona del Praat editor trobem aquest valor? (trobareu aquesta informació al paràgraf 3.4). Situeu el cursor al punt inicial de la gravació. Quin és el valor d'intensitat que li correspon?

Finalment, escollim la funció que permet representar els formants (paràgraf 3.5). Perquè resulti més clar aquesta anàlisi, recomanem que es mostri també l'espectrograma del so. Seleccionem la part relativa a la /e/ de la paraula "fonètica". Quina freqüència té el segon formant d'aquesta vocal?. On apareix aquest valor?